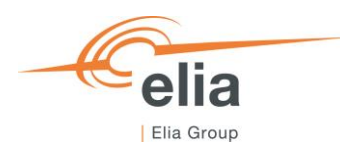

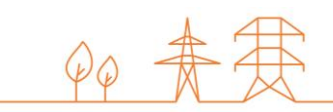

# **Capacity Remuneration Mechanism**

Auction module – Demo Environment

**CRM Candidate's User Manual**

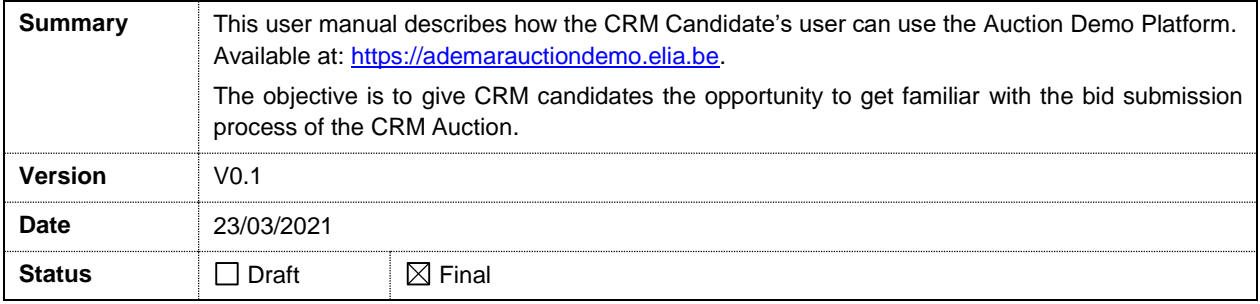

# **Contents**

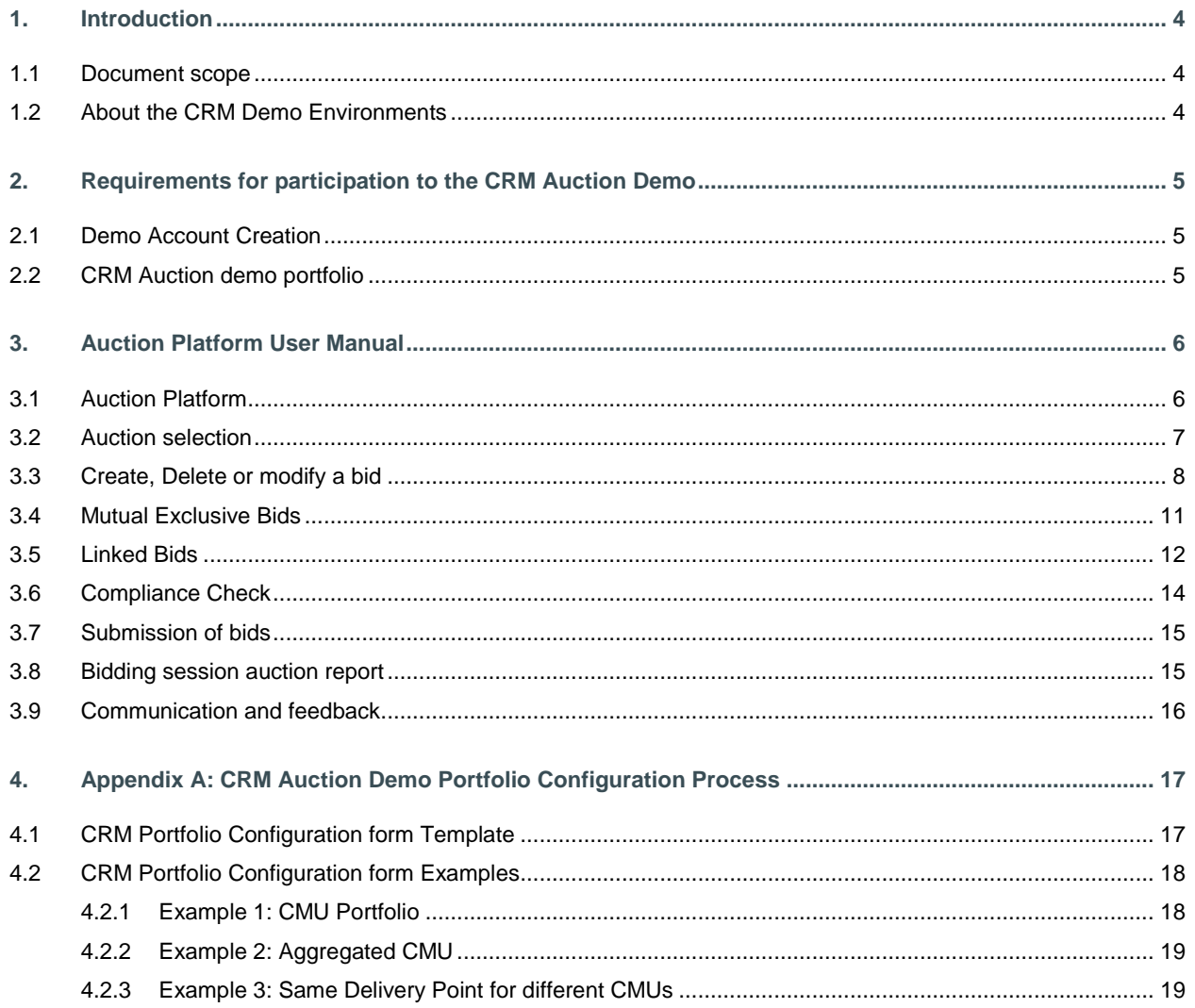

#### **Disclaimer**

This document has no legal value and is established with the purpose to explain the CRM Auction demo platform and related procedures to CRM candidates who want to participate to the CRM auction demo session. It should be noted that the Auction Demo procedure can differ from the procedure to be used during the CRM auction. The Demo platform is only provided for information purposes and by no means linked with the official CRM auction. This document should always be aligned with the CRM Functioning Rules. In case of mismatches, the contractual documents, legal documents and Functional Rules prevail and are to be considered as valid reference.

## **1. Introduction**

## **1.1 Document scope**

The objective of the CRM Auction demo platform is to give the CRM candidates the opportunity to familiarize themselves with the bid submission process of a CRM auction. The auction demo focuses only on the bid submission part, as the auction clearing and results validation are not included. For the prequalification process a dedicated demo environment and user manual are provided by Elia.

This user manual explains the different steps the CRM candidate has to follow to participate to the auction demo. It gives an overview on what is possible in the demo environment and describes the bid submission process.

CRM candidates are invited to provide Elia feedback based on the experiences they have using the auction demo tool t[o demo.crm@elia.be](mailto:demo.crm@elia.be) . For any practical question related to the demo, the same email address applies.

This document is organized as follows:

- Section 2 describes the actions the CRM candidate has to perform to be able to participate to the CRM auction demo phase.
- Section 3 describes the CRM auction IT interface with related functionalities as available in the demo environment.

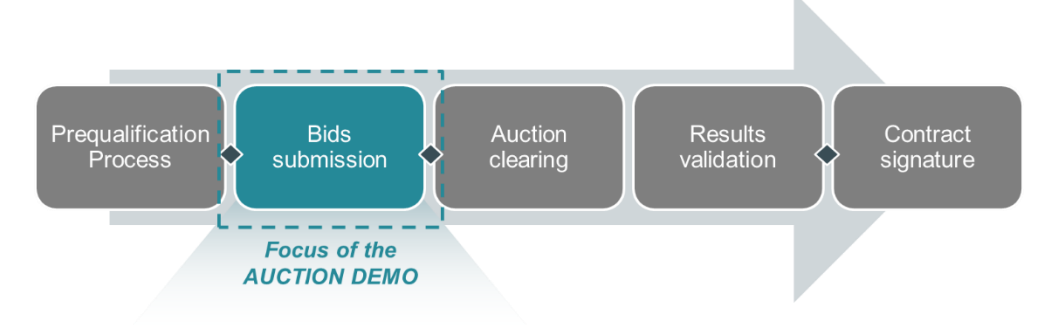

**Figure 1: Scope of the Auction Demo Phase**

## **1.2 About the CRM Demo Environments**

Elia provides both a Prequalification Process demo and an Auction demo environment. The links to both environments can be found on [https://www.elia.be/en/users-group/crm-implementation.](https://www.elia.be/en/users-group/crm-implementation) First of all, the CRM candidate has to create a company in the demo environment together with the associated user accounts. The creation of the user accounts and company by the CRM candidate is the only part that is common for both the prequalification and auction demo. This means that the same company name and user accounts are used in both demo environments, but the configuration of CMUs itself, will not be linked. A CMU configured in the prequalification demo will not appear in the auction demo. A dedicated process for the configuration of the CMUs in the auction demo environment will have to be followed using an excel file. A description of the process to configure the CMU demo portfolio can be found in Section 2.2.

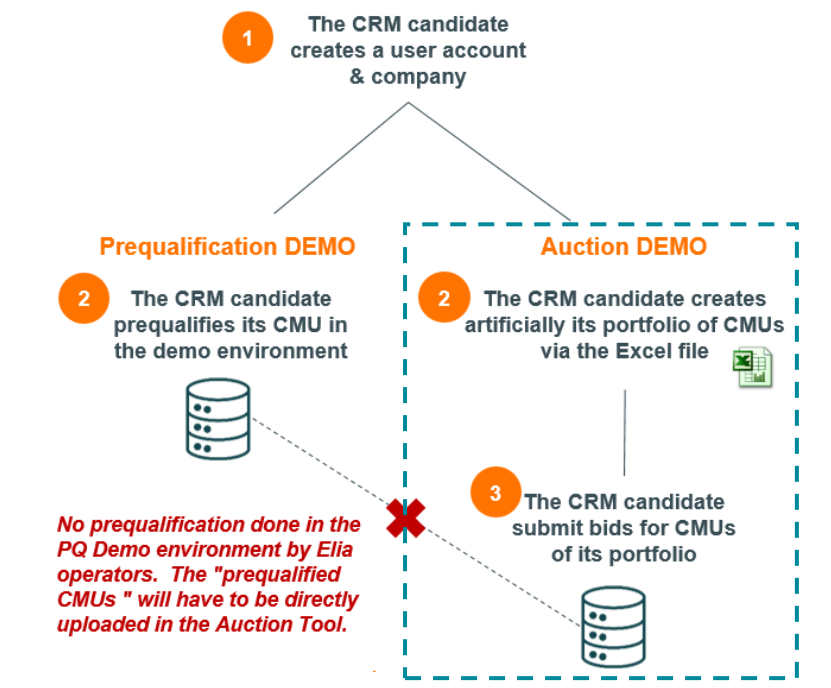

**Figure 2: No synchronization between the Auction Demo and Prequalification Demo databases.**

## **2. Requirements for participation to the CRM Auction Demo**

The two main actions to complete to participate to the CRM auction demo are the creation of a **CRM demo profile** (company and user accounts) and the submission of the **CRM Auction demo portfolio configuration form** to Elia.

#### **2.1 Demo Account Creation**

To access the Auction demo tool, the CRM candidate must have a CRM demo profile (company + associated user accounts). The user account and password give access to both the prequalification demo tool and auction demo tool. To create a demo account, the CRM candidate has to complete and submit the demo application form. A description of this process can be found on the Task Force CRM website: [https://www.elia.be/en/users-group/crm-implementation.](https://www.elia.be/en/users-group/crm-implementation)

## **2.2 CRM Auction demo portfolio**

Before the CRM candidate can start to submit bids in the auction demo environment, the CMUs must be configured by Elia. In the demo environment, the Prequalification tool and Auction tool will not be automatically connected. For this reason, the set-up of the CMUs in the demo Auction Platform will be done manually by Elia based on the data provided in the **CRM Auction demo portfolio configuration form (.xlsx).** A description of this form is available in **Appendix A**. This manual configuration is only applicable for the demo environment, as for the real CRM auction, the Prequalification and Auction interfaces will of course be linked.

The CRM candidate, who wants to participate to the Auction demo, must complete the **CRM Auction demo portfolio configuration form** containing the CMUs to be used during the demo phase. Both the CRM Auction demo portfolio configuration form and the associated Company Name have to be sent to Elia [\(demo.crm@elia.be\)](mailto:demo.crm@elia.be). A detailed description on how to complete the CRM Auction Demo Portfolio configuration form can be found in **Appendix A**.

Within 3 working days, Elia confirms by mail the reception of the request. Within 5 working days from the confirmation date, Elia creates the CRM Candidate's portfolio in the Auction demo environment. Once the creation is completed, Elia notifies the CRM Candidate by email. From that moment, the CRM Candidate can start using the auction tool and try out the bid submission process.

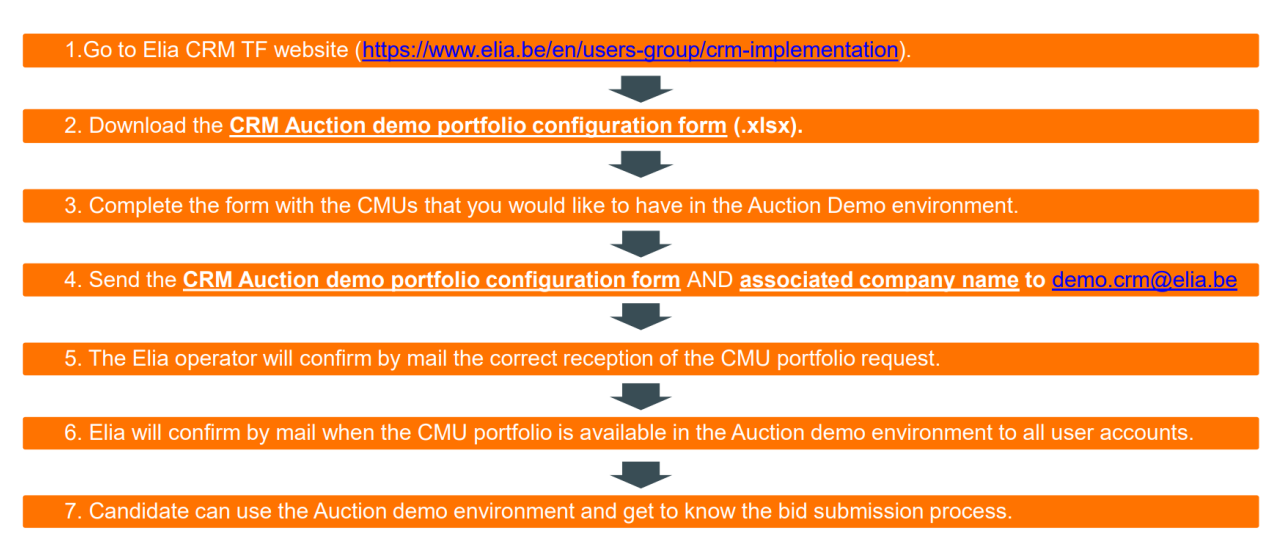

**Figure 3: Process to be followed to configure the CMUs in the auction demo environment.**

The CMU portfolio is linked to a specific company, not to a user account. This means that all user accounts created for a company will have access to the same CMU portfolio and actions of one user will be seen by the other users.

In case a CRM candidate wants to adapt the CRM portfolio in the Auction demo environment, the candidate needs to send an updated CMU portfolio configuration form to Elia [\(demo.crm@elia.be\)](mailto:demo.crm@elia.be). Elia will configure the new CMU portfolio, but this action will erase all previously submitted bids in the auction demo platform.

## **3. Auction Platform User Manual**

This part of the user manual covers the functionalities of the CRM auction tool as available in the demo environment.

## **3.1 Auction Platform**

The auction platform or Auction IT interface, is the web application the CRM candidates will use to submit the bids for a specific CRM auction for the prequalified Capacity Market Units (CMUs).

The link to the demo environment will be available on the Task Force CRM website of Elia[: https://www.elia.be/en/users](https://www.elia.be/en/users-group/crm-implementation)[group/crm-implementation.](https://www.elia.be/en/users-group/crm-implementation) The auction tool is a web interface, so no installation will be required to participate to the Auction demo phase (this will also be the case for the real CRM Auctions).

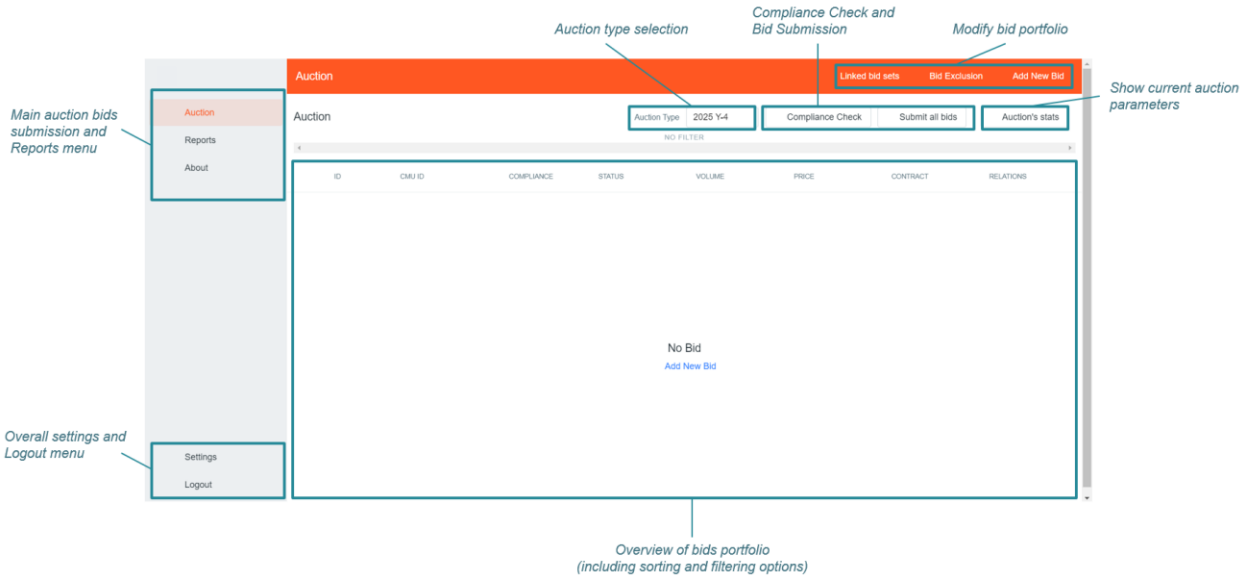

#### **Figure 4: General overview of the CRM Auction interface.**

The following sections explain the functionalities of the Auction IT interface and will describe how the CRM candidate can use the demo environment.

## **3.2 Auction selection**

#### **Auction Type**

To create a new bid for a specific capacity auction, first select the auction in the **Auction Type** drop-down list.

You will get an overview of your bids for that specific auction. In the auction demo phase, only one auction will be available for testing purposes.

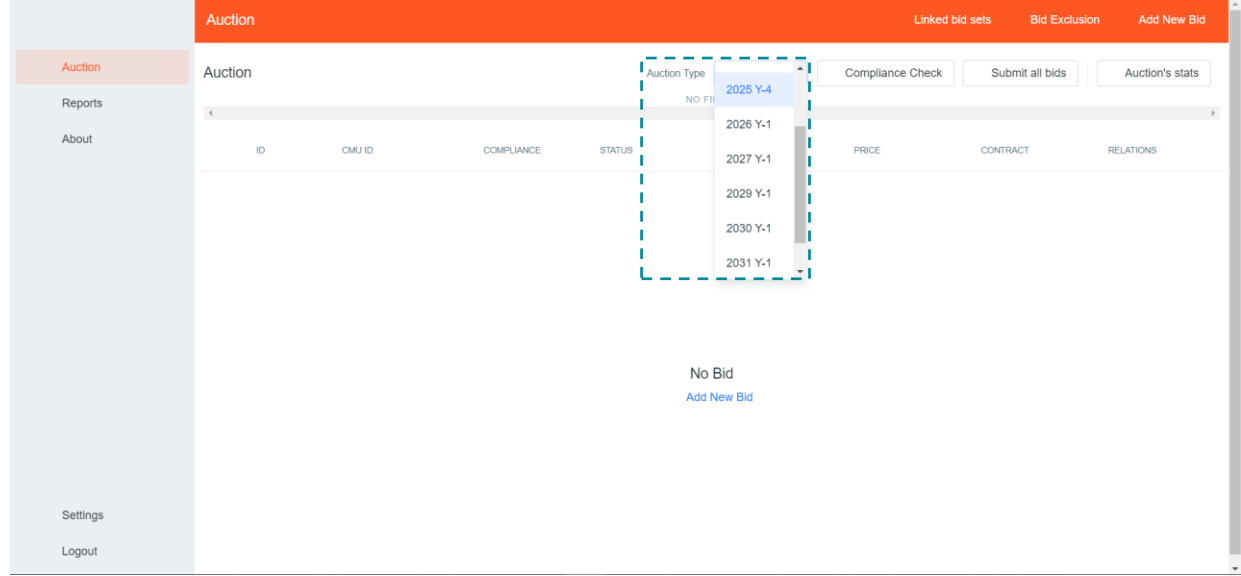

#### **Figure 5: Selection of the auction.**

#### **Auction's Stats**

Before starting to submit bids, please check the **Auction Stats section**, where the following generic parameters are defined for each auction:

**Global Price Cap (€/MW/year):** The Bid Price of a Bid is less than or equal to the Global Auction Price Cap.

**Intermediate Price Cap (€/MW/year):** 

The Bid Price of a Bid related to a CMU that is not assigned by CREG to a multi-year Capacity Category and for which no Intermediate Price Cap Derogation application in accordance with the Royal Decree on Methodology is submitted, or for which the Intermediate Price Cap Derogation application is declared inadmissible by Elia, is less than or equal to the Intermediate Price Cap. The intermediate price cap derogation functionality is not yet available in the auction demo environment.

#### **Gate Opening for Saving:**

As of Gate Opening for Saving, bids can be entered and saved in the auction tool for a specific auction.

#### **Gate Opening for Submitting:**

As of Gate Opening for Submitting, bids can be submitted in the auction tool for a specific auction.

#### **Gate Closing:**

After Gate Closing of an auction, the bids can no longer be modified.

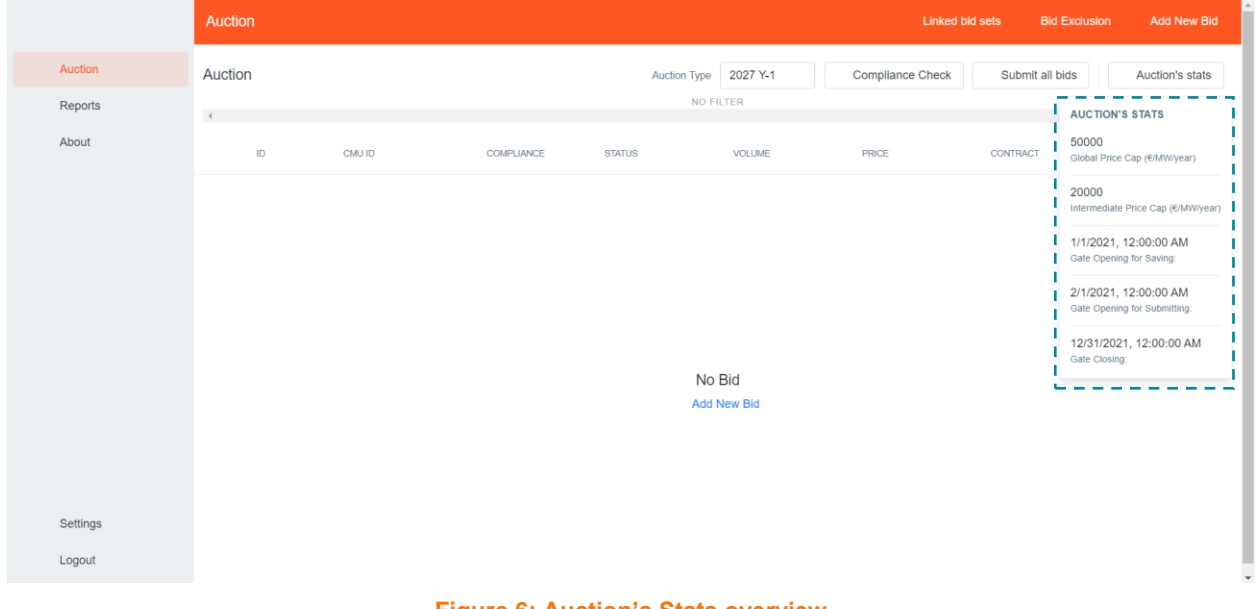

#### **Figure 6: Auction's Stats overview**

#### **Remark:**

It should be noted that the general Auction Stats parameters should be respected for all bids of a specific auction. The prices of the bids must comply with the Global Price Cap and Intermediate Price Cap rules, as specified in the Functioning Rules. The compliance check will validate a minimum number of requirements, but the full compliancy remains the responsibility of the candidate. See Section 3.6 for more information on the compliance check.

#### **3.3 Create, Delete or modify a bid**

#### **Create a new bid**

To create a new bid for an auction, go to the **Auction** tab of the auction platform.

Click on **+ Add New Bid** in the top right corner of the screen. When no bids are created yet for a specific auction, you can also click on the **+ Add New Bid** button in the center of the screen. Make sure that you add the bids for the correct auction.

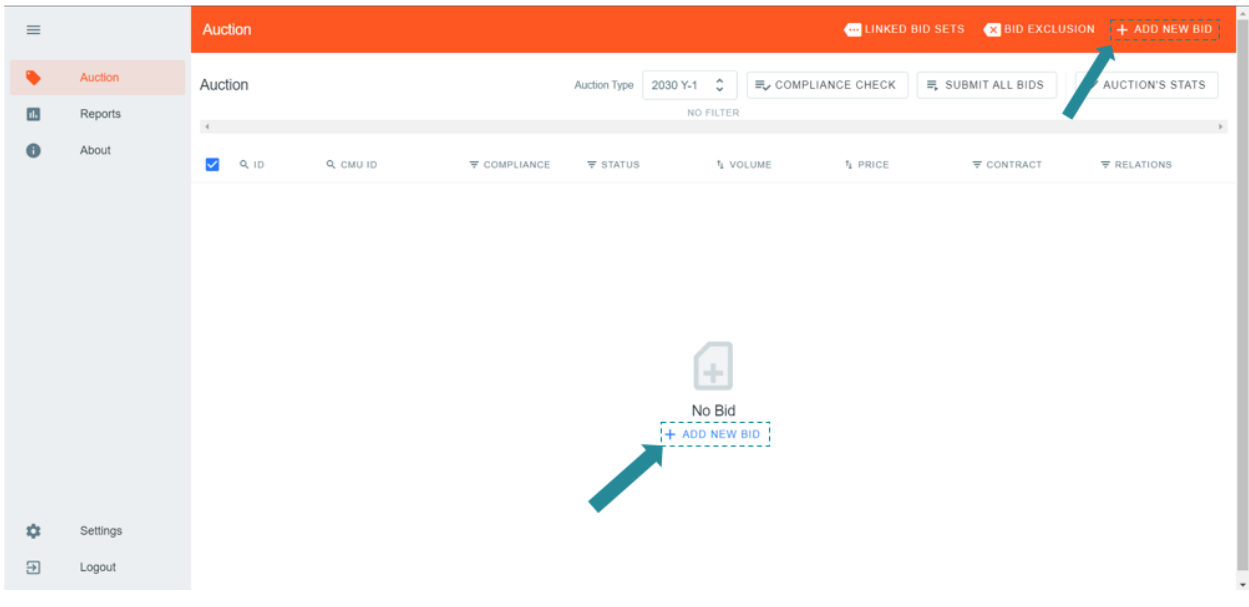

#### **Figure 7: Creation of a new bid**

A new window will appear where you can specify following parameters of the bid:

**CMU:**

Select the CMU for which you want to create a bid from the drop-down lists. The list will show the IDs of all prequalified CMUs associated to your company. For all specific conditions and rules related to the CMU selection, please consult the Functioning Rules.

**Volume (MW):**

A positive volume, expressed in MW with a granularity of 0,01 MW, subject the conditions specified in the Functioning Rules.

#### **Price (€/MW/year):**

The Bid Price, expressed in EUR/MW/year with a granularity of 0,01 EUR/MW/year, subject to the conditions specified in the Functioning Rules.

#### **Contract duration (years):**

Capacity Contract Duration, expressed in number of Delivery Periods with a granularity of one Delivery Period, subject to the conditions specified in the Functioning Rules.

When the bid parameters have been filled in, click on the **Create Bid** button to add the bid to the auction. An important remark is that no automatic compliancy check is performed at bid creation stage.

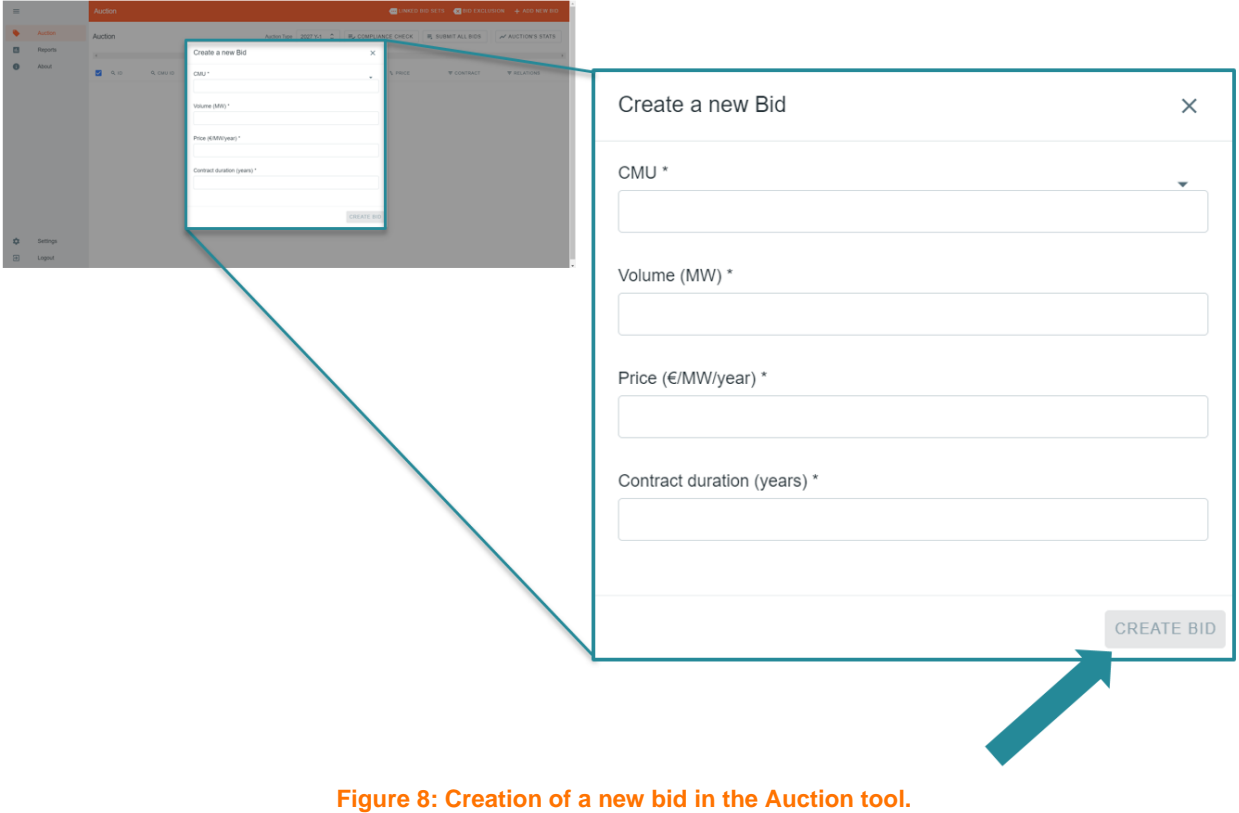

#### **Bid Status**

In the CRM Auction Interface, a Bid can have the status "**saved**", "**submitted**", "**canceled**" or "**selected**".

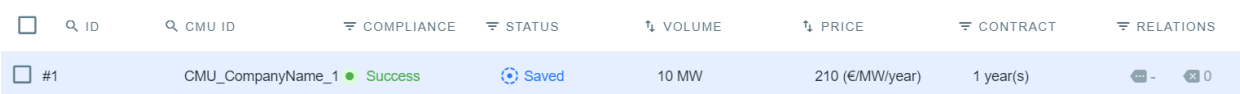

**Saved:**

As soon as the bid has been created, it will get the status **saved.**

**Canceled:**

Bids with the status "saved" or "submitted" for which it is discovered – during a compliancy check that they relate to a CMU that has in the meanwhile been deleted from the Prequalification Process, get the status "canceled". In that case, the Prequalified CRM Candidate is informed via email

**-** Submitted:

A Prequalified CRM Candidate can submit its Bids with the status "saved" in the auction tool until the Bid submission deadline of the respective auction. . Upon submission of the Bids in the auction tool, an automatic compliancy check is performed by ELIA. Submitted Bids that successfully pass the compliancy check get the status "submitted". Submitted Bids that don't pass the compliancy check keep the status "saved". In that case, the Prequalified CRM Candidate is informed about the reason for non-compliancy via the auction tool.

#### **Selected:**

Following the Auction clearing process, Bids may get the status "**Selected**" when the algorithm selected the respective bid. An important remark is that this status will not be available in the auction demo environment, as the auction clearing is not included in the demo.

For a more detailed overview of the meaning of each status, please consult the Auction chapter of the Functioning Rules.

#### **Modify or delete a bid**

By selecting the bid in the bid overview, a dedicated screen will appear that gives an overview of the entered bid. By

clicking in the right upper corner on following icon,  $\bullet$ , a new menu will appear with an Edit and Delete option.

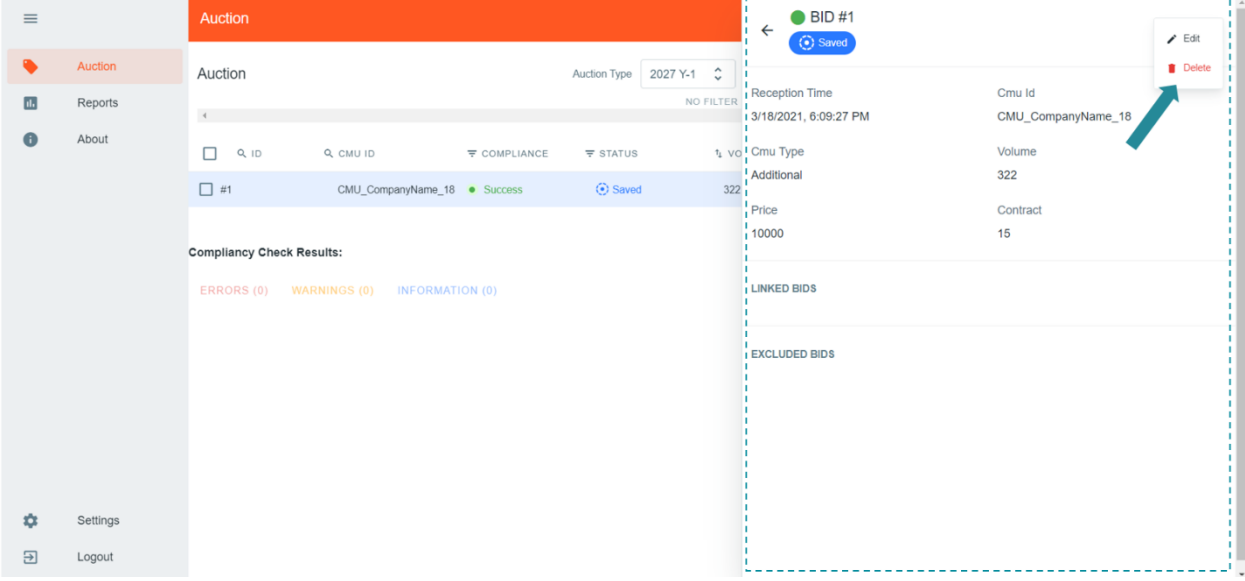

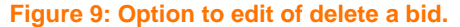

## **3.4 Mutual Exclusive Bids**

A Prequalified CRM Candidate can label a bid as being part of a set of mutually exclusive bids together with one or more other bids. Obviously, following this action, the latter bid(s) are automatically also labeled together with the former bid as part of the same set of mutually exclusive Bids. Only one bid of the set of mutually exclusive bids can be selected during the clearing.

Once the bids are created, click on the **Bid Exclusion button**.

#### X BID EXCLUSION

In the Bid Exclusion menu, the CRM Candidate can select for each bid, to which other bid(s) or linked bid set(s) it will be mutually exclusive. It is also possible to make a bid mutually exclusive to all other bids and linked sets, by using the **ADD ALL** button.

In the bid properties screen all the bids to which the bid is mutually exclusive are displayed [\(Figure 12\)](#page-11-0).

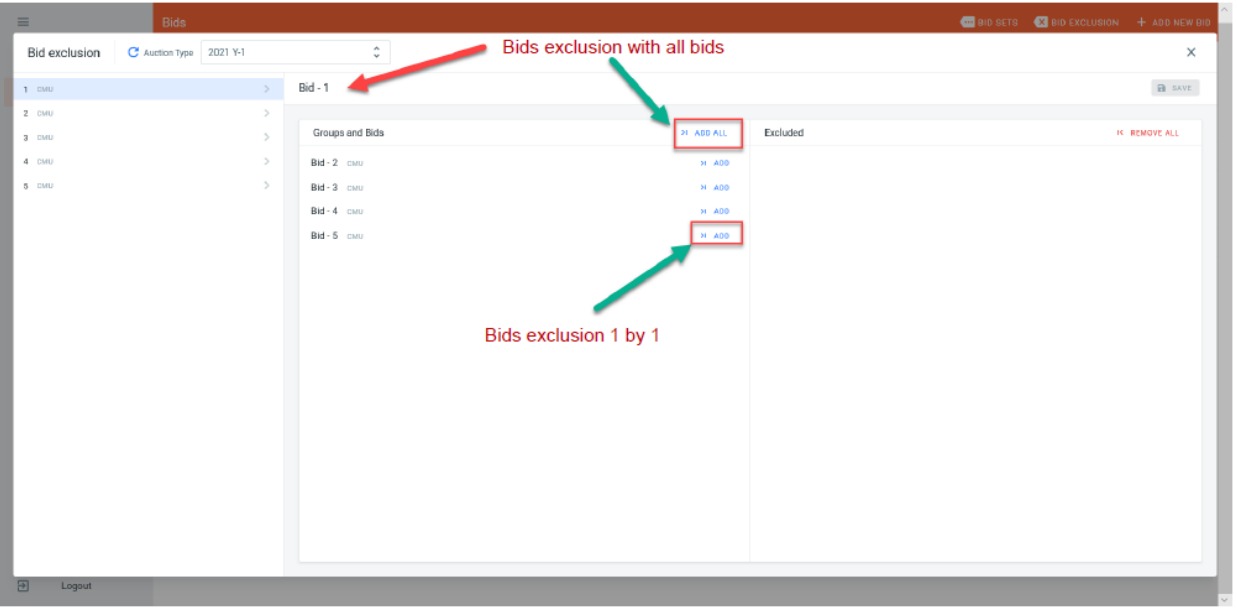

**Figure 10: Defining mutual exclusive bids.**

#### The general bid overview also indicated for each bid the number of bids it is exclusive to:

| $Q$ ID    | Q CMU ID                         | $\equiv$ COMPLIANCE | $\equiv$ STATUS | <sup>t</sup> L VOLUME | <sup>1</sup> PRICE | <b>F CONTRACT</b> | $\equiv$ RELATIONS                            |
|-----------|----------------------------------|---------------------|-----------------|-----------------------|--------------------|-------------------|-----------------------------------------------|
| $\Box$ #1 | CMU CompanyName 18 . Not checked |                     | $\odot$ Saved   | 322 MW                | 10000 (€/MW/year)  | 15 year(s)        | $= 1$ $83$                                    |
| $\Box$ #2 | CMU CompanyName 11 . Not checked |                     | (•) Saved       | 10 MW                 | 10000 (€/MW/year)  | I year(s)         | $\frac{1}{2}$ – $\frac{1}{2}$ $\frac{1}{2}$ 1 |
| $\Box$ #3 | CMU CompanyName 12 . Not checked |                     | (•) Saved       | 3.01 MW               | 10000 (€/MW/year)  | vear(s)           | $\frac{1}{2}$ - $\frac{1}{2}$ $\frac{1}{2}$ 1 |
| $\Box$ #4 | CMU_CompanyName_20 . Not checked |                     | ⊙ Saved         | 322 MW                | 15 (€/MW/year)     | 8 year(s)         | $\leftarrow$ $\leftarrow$ $\leftarrow$ 1      |

**Figure 11: For each bid, the number of bids to which it is exclusive to, is visible in the bid overview.** 

Also in the bid property menu, the excluded bids for a specific bid are shown:

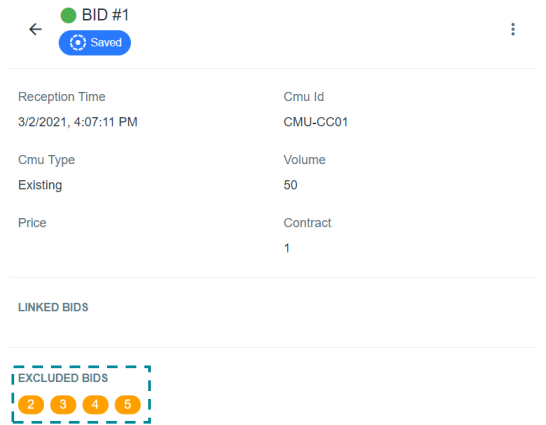

<span id="page-11-0"></span>**Figure 12: The bid property menu gives an overview of the bids to which the selected bid is exclusive with.**

## **3.5 Linked Bids**

A Prequalified CRM Candidate can label a bid as being part of a set of linked bids together with one or more other bids. Obviously, following this action, the latter bid(s) are automatically also labeled together with the former bid as part of the same Linked Bid Set. A bid within Linked Bid Set can only be selected when all other bids within this Linked Bid Set are selected as well.

In order to create a group of linked bids, the first step is to create a **Linked Bid Set.** This can be done by clicking on the **LINKED BID SETS** menu and clicking on the **+ ADD NEW SET OF LINKED BIDS** button.

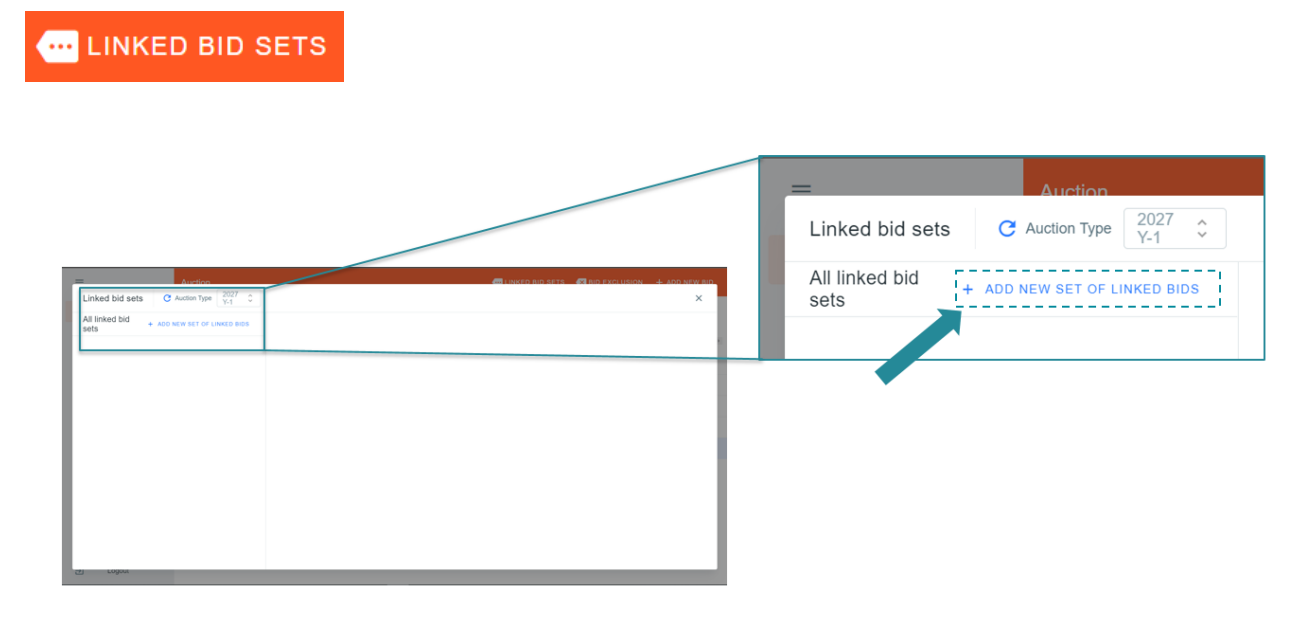

**Figure 13: Creation of a new Linked Bid Set**

Once a Linked Bid Set is created, bids can be added to this set. The creation of linked bids is based on the data that has been provided in the CRM Auction demo portfolio configuration form. This means that only bids belonging to CMUs that are linked can belong to the same Linked Bid Set. The tool will only show the bids that can be added to the Linked Bid Set based on Prequalification Data provided. Further, a bid can only belong to one set of linked bids.

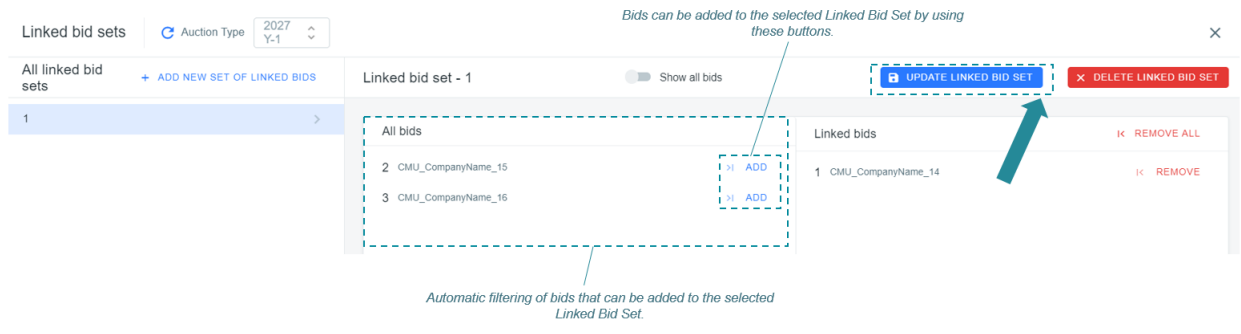

**Figure 14: Adding bids to a Linked Bid Set.**

Once a set of linked bids has been created and the bids have been added to the group, click on the **UPDATE LINKED BID SET** button, otherwise the changes will not be saved for the set.

In the Relations columns of the general bid overview, the name of the Linked Bid Set to which the bid belongs to is shown. In the example it is Linked Bid Set – 1.

| $Q$ ID    | Q CMU ID                     | <b>F COMPLIANCE</b> | $\equiv$ STATUS | <sup>1</sup> 1 VOLUME | $t_1$ PRICE       | <b>F CONTRACT</b> | <b>F RELATIONS</b>        |
|-----------|------------------------------|---------------------|-----------------|-----------------------|-------------------|-------------------|---------------------------|
| $\Box$ #1 | CMU CompanyName 14 · Success |                     | $\odot$ Saved   | 315 MW                | 25000 (€/MW/year) | $3$ year(s)       | 611600                    |
| $\Box$ #2 | CMU CompanyName 15 · Success |                     | $\odot$ Saved   | 315 MW                | 25000 (€/MW/year) | $3$ year(s)       | 611.630                   |
| $\Box$ #3 | CMU CompanyName 16 · Success |                     | (.) Saved       | <b>270 MW</b>         | 25000 (€/MW/year) | 3 year(s)         | $\frac{1}{2}$ $\otimes$ 0 |

**Figure 15: Bid overview shows the Linked Bid Set to which each bid longs to.**

#### **3.6 Compliance Check**

The auction platform has a functionality to check the compliance of the bids created.

Once the bids are created, click on the **Compliance Check** button. The execution of a compliancy check will validate a minimum set of requirements to which the bids must comply with. An important remark is that a successful compliancy check does not mean that all bids are fully compliant with all requirements as specified in the Functioning Rules. The full compliancy of the submitted bids remains the responsibility of the CRM candidate.

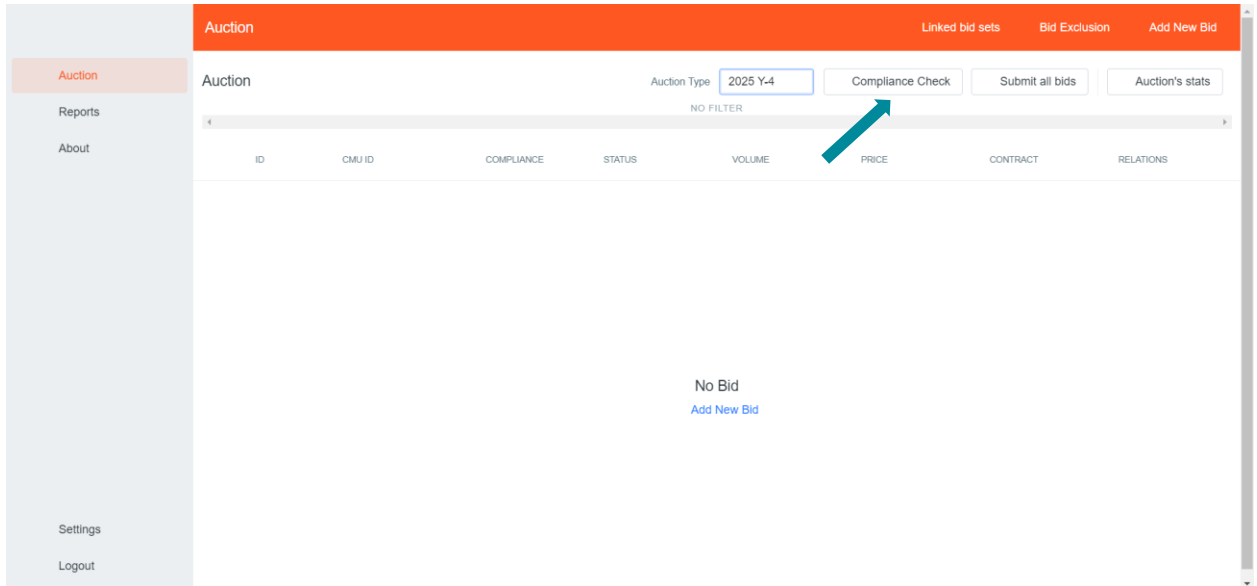

The compliance status of each bid is also indicated in the bid overview. The bid compliance status can be: **Not checked, Success or Error.** 

| $Q$ ID         | Q CMU ID                                | I = COMPLIANCE | $\equiv$ STATUS | <sup>1</sup> 1 VOLUME | <sup>1</sup> PRICE | <b>F CONTRACT</b> | $\overline{z}$ RELATIONS  |
|----------------|-----------------------------------------|----------------|-----------------|-----------------------|--------------------|-------------------|---------------------------|
| ' i #1         | CMU_CompanyName_18 <b>.</b> Error       |                | (•) Saved       | 300 MW                | 10000 (€/MW/year)  | $15$ year(s)      | $\left( \times \right) 0$ |
| $\parallel$ #4 | CMU_CompanyName_20   CMU_CompanyName_20 |                | ⊙ Saved         | 322 MW                | 15 (€/MW/year)     | 8 year(s)         | $\left( \times \right)$ 0 |
| $\Box$ #5      | CMU_CompanyName_17   Not checked I      |                | ⊙ Saved         | 322 MW                | 10000 (€/MW/year)  | 8 year(s)         | $\left( \times \right] 0$ |

**Figure 16: The general bid overview shows the compliance status of each bid.**

When at least one of the bids is not compliant when the compliance check is executed, following error message will appear:

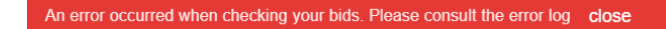

A description of the errors that occurred for each individual bid will be shown in the **Compliance Check Result** section: **Compliancy Check Results:** 

ERRORS (2) WARNINGS (0) **INFORMATION (0)** 

Bid 1: The volume offered for an additional CMU should be equal to the (Remaining) Eligible Volume Volume bids must be equals to Remaining Eligible Volume contract > 1 year for bid 1

#### **Figure 17: Example of Compliancy Check Results overview.**

As long as there are errors reported, it is not possible to submit the bids. The candidate should correct the indicated errors for all bids and re-execute the Compliance Check. When the compliance check is successful, the Auction platform will indicate that the check was successfully executed by showing following message:

Your bids have been successfully checked. close

The following minimal compliance checks are done by the Auction tool for each bid:

- Global Auction Price Cap check
- Intermediate Price Cap check
- Volume offered for a CMU is smaller than the (Remaining) Eligible Volume
- Maximum 5 bids for the same CMU ID
- Linked bids have same price
- Capacity Contract Duration of a Virtual CMU
- Capacity Contract Duration does not exceed the Capacity Category of the CMU
- Linked bids can only belong to a CMU with one DP
- Volume offered for a bid with a contract duration of > 1 year has to be equal to the (Remaining) Eligible Volume

**Remark:** Please note that the Intermediate Price Cap derogation procedure is not included in the demo platform.

### **3.7 Submission of bids**

When the compliance check is successful, the bids can be submitted by the CRM candidate by clicking on the **Submit all bids** button. The Auction platform will indicated that the submission was successful by showing following message:

A confirmation mail is also sent to the user accounts linked to the company. This mail contains a bid report for the auction for which the bids were submitted. The **bid report** contains following information:

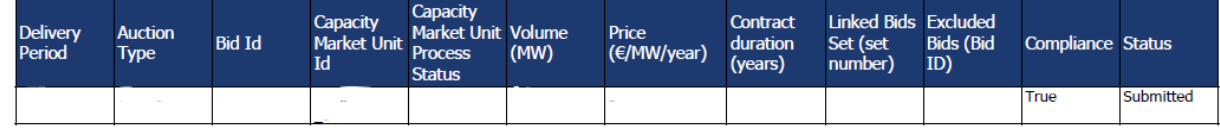

## **3.8 Bidding session auction report**

The CRM candidate can also generate a bid report of an auction at every moment. To generate the report, navigate to the **Reports** section of the Auction application. Select in the **Auction Type** drop-down list in the right corner of the screen, the auction to create the **bidding session auction report** for.

#### **Auction Bidding Report:**

- **Content:** The bidding report gathers all bids and related information created by CRM candidate (all bids statuses are reported) for a specific auction.
- **Access:** Every user account linked the company may generate a bidding report for internal use.
- **Export:** The report can be printed, exported or sent by mail. Different formats are available to meet the preferences of the user.

| $\equiv$       |          | <b>Reports</b>            |                                                                           |                         |                                                         |                                                                          |                 |                      |                                 |                                                    |                         |                          |                |                                      |           |                         |                         |                    |
|----------------|----------|---------------------------|---------------------------------------------------------------------------|-------------------------|---------------------------------------------------------|--------------------------------------------------------------------------|-----------------|----------------------|---------------------------------|----------------------------------------------------|-------------------------|--------------------------|----------------|--------------------------------------|-----------|-------------------------|-------------------------|--------------------|
|                | Auction  | Reports                   |                                                                           |                         |                                                         |                                                                          |                 |                      |                                 |                                                    |                         |                          |                | Auction Type                         | 2027 Y-1  |                         |                         | $\hat{\mathbb{C}}$ |
| <b>M</b>       | Reports  |                           | $\Box$<br>ଭ<br>土工<br>$B$ $Y$<br>$\Theta$<br>$\Theta$<br>Q<br>$\mathbf{m}$ |                         |                                                         |                                                                          |                 |                      |                                 |                                                    |                         |                          |                |                                      |           |                         |                         |                    |
| 6              | About    |                           | <b>CRM Bid Report for 2027 Year-1</b>                                     |                         |                                                         |                                                                          |                 |                      |                                 |                                                    |                         |                          |                |                                      |           |                         |                         |                    |
|                |          |                           |                                                                           |                         |                                                         |                                                                          |                 |                      |                                 |                                                    |                         |                          |                |                                      | ≛ ▼       | $\oplus$                | $\boxtimes$             | 回                  |
|                |          | <b>Delivery</b><br>Period | Auction<br>Type                                                           | <b>Bid Id</b>           | Capacity<br><b>Market Unit</b><br>Id                    | Capacity<br><b>Market Unit Volume</b><br><b>Process</b><br><b>Status</b> | (MW)            | Price<br>(E/MW/year) | Contract<br>duration<br>(years) | <b>Linked Bids Excluded</b><br>Set (set<br>number) | <b>Bids</b> (Bid<br>ID) | <b>Compliance Status</b> |                | <b>Reception</b><br><b>Time</b>      |           | Acrobat (PDF) file      | CSV (comma delimited)   |                    |
|                |          | 2027<br>2027              | Year-1<br>Year-1                                                          |                         | CMU_Compa Additional<br>nyName 18<br>CMU_Compa Existing |                                                                          | 322,00<br>10,00 | 10000<br>10000       | 15                              |                                                    |                         | True<br>True             | Saved<br>Saved | 18/03/2021<br>18:09:27<br>18/03/2021 |           | <b>Excel Worksheet</b>  |                         |                    |
|                |          | 2027                      | Year-1                                                                    | $\overline{\mathbf{z}}$ | nyName 11<br>CMU Compa Additional<br>nyName 12          |                                                                          | 3,01            | 10000                | 1                               |                                                    |                         | True                     | Saved          | 18:14:37<br>18/03/2021<br>18:14:49   |           |                         | PowerPoint Presentation |                    |
|                |          |                           |                                                                           |                         |                                                         |                                                                          |                 |                      |                                 |                                                    |                         |                          |                |                                      |           | <b>Rich Text Format</b> |                         |                    |
|                |          |                           |                                                                           |                         |                                                         |                                                                          |                 |                      |                                 |                                                    |                         |                          |                |                                      | TIFF file |                         |                         |                    |
|                |          |                           |                                                                           |                         |                                                         |                                                                          |                 |                      |                                 |                                                    |                         |                          |                |                                      |           | Word Document           |                         |                    |
|                |          |                           |                                                                           |                         |                                                         |                                                                          |                 |                      |                                 |                                                    |                         |                          |                |                                      |           |                         |                         |                    |
|                |          |                           |                                                                           |                         |                                                         |                                                                          |                 |                      |                                 |                                                    |                         |                          |                |                                      |           |                         |                         |                    |
| 厽              | Settings |                           |                                                                           |                         |                                                         |                                                                          |                 |                      |                                 |                                                    |                         |                          |                |                                      |           |                         |                         |                    |
| $\overline{a}$ | Logout   |                           |                                                                           |                         |                                                         |                                                                          |                 |                      |                                 |                                                    |                         |                          |                |                                      |           |                         |                         | ٠                  |

**Figure 18: Interface to generate the Bidding session Auction Report.**

## **3.9 Communication and feedback**

The automatic generated mails of the auction platform will be sent to all the user accounts that are linked to a specific company.

The CRM candidates are invited to give feedback on the Auction demo platform. Any operational suggestions and remarks are welcome and can be sent to [demo.crm@elia.be.](mailto:demo.crm@elia.be)

For any commercially related questions please contact: [customer.crm@elia.be](mailto:customer.crm@elia.be)

# **4. Appendix A: CRM Auction Demo Portfolio Configuration Process**

## **4.1 CRM Portfolio Configuration form Template**

The CRM candidate must complete the CRM Auction demo portfolio configuration form with the CMU portfolio that will be used in the Auction Demo environment. The CRM Auction Demo Portfolio configuration form can be found on the Elia CRM Task Force website [\(https://www.elia.be/en/users-group/crm-implementation\)](https://www.elia.be/en/users-group/crm-implementation).

### **Table 1: CMU Data sheet**

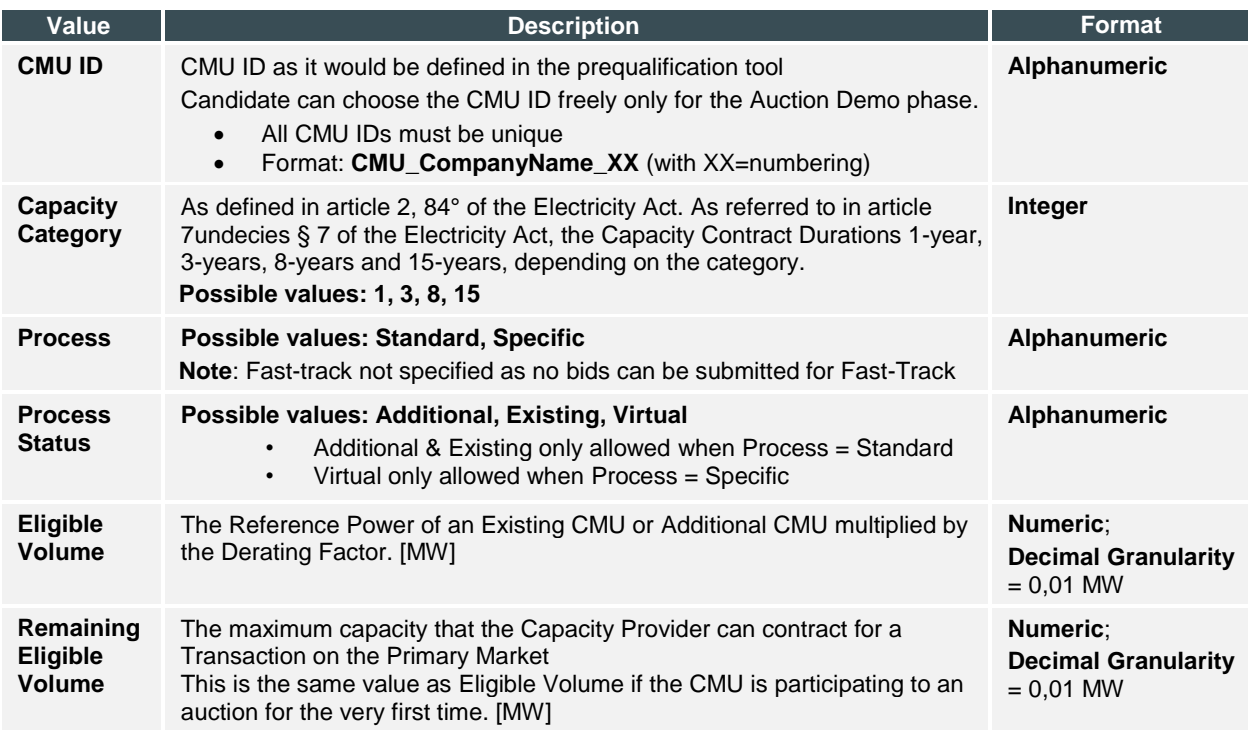

#### **Table 2: Delivery Points sheet**

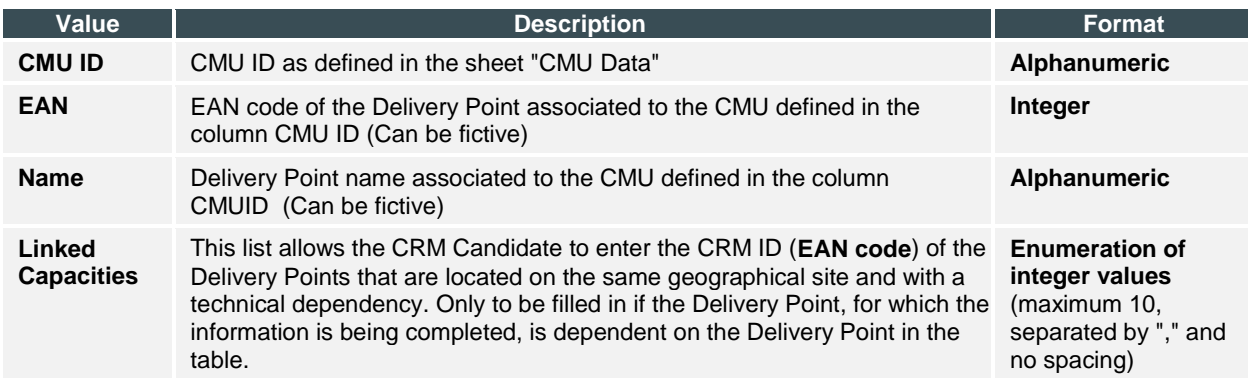

#### **Remarks:**

**The CMU portfolio is linked to a specific company, not to a user account.** 

This means that all user accounts created for a company will have access to the same CMU portfolio and

actions of one user will be seen by the others.

**The CMU demo portfolio is configured at once.** 

In case a CRM candidate wishes to adapt the CRM portfolio in the Auction demo environment, the candidate needs to send an updated CMU portfolio configuration form to Elia. The CRM portfolio will be configured again for the company, but it will erase all previously submitted bids in the auction demo platform.

**CMU IDs**

The CMU IDs in the portfolio must be unique! Also make sure that the CMU ID contains your company name: **CMU\_CompanyName\_XX** (with XX=numbering).

## **4.2 CRM Portfolio Configuration form Examples**

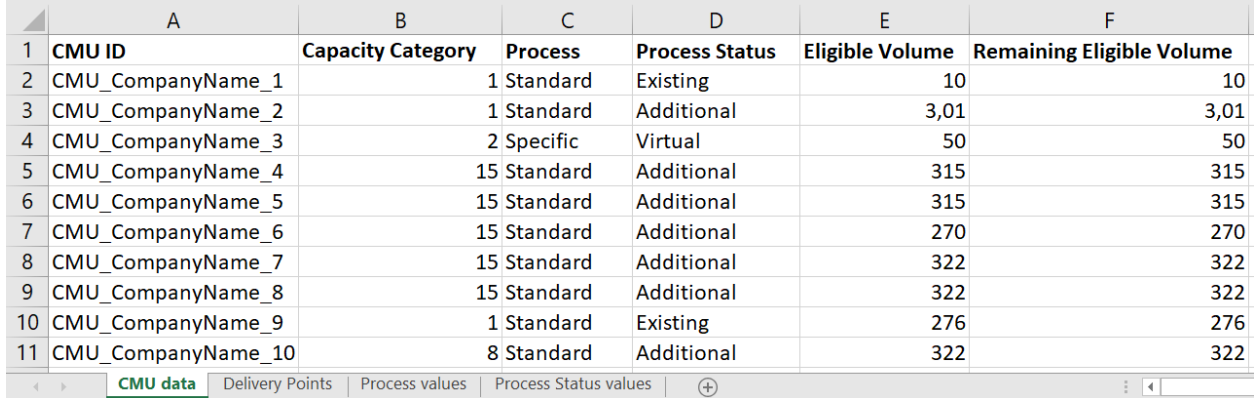

### **4.2.1 Example 1: CMU Portfolio**

**Figure 19: Example CMU Data Tab.**

|                  | $\mathsf{A}$       | B.                                       | C                                        | D                                      |  |  |  |
|------------------|--------------------|------------------------------------------|------------------------------------------|----------------------------------------|--|--|--|
|                  | <b>CMU ID</b>      | EAN                                      | <b>Name</b>                              | <b>Linked Capacities</b>               |  |  |  |
| $\overline{2}$   | CMU CompanyName 1  | 9999999999999991                         | DP CompanyName 01                        |                                        |  |  |  |
| 3                | CMU CompanyName 2  | 9999999999999992                         | DP CompanyName 02                        |                                        |  |  |  |
| 4                | CMU CompanyName 4  | 999999999999999994                       | DP CompanyName 04                        | 999999999999999995,999999999999999996  |  |  |  |
| 5                | CMU CompanyName 5  | 9999999999999995                         | DP CompanyName 05                        | 999999999999999994,999999999999999996  |  |  |  |
| 6                | CMU CompanyName 6  | 99999999999999996                        | DP CompanyName 06                        | 9999999999999999994.999999999999999995 |  |  |  |
|                  | CMU CompanyName 7  | 9999999999999997                         | DP CompanyName 07                        |                                        |  |  |  |
| 8                | CMU CompanyName 8  | 99999999999999998                        | DP CompanyName 08                        |                                        |  |  |  |
| 9                | CMU CompanyName 9  | 999999999999999999                       | DP CompanyName 09                        |                                        |  |  |  |
| 10               | CMU CompanyName 10 | 999999999999999910                       | DP CompanyName 10                        |                                        |  |  |  |
| 11               |                    |                                          |                                          |                                        |  |  |  |
| 12               |                    |                                          |                                          |                                        |  |  |  |
| 4.2 <sub>1</sub> | CMU data           | <b>Delivery Points</b><br>Process values | <b>Process Status values</b><br>$^{(+)}$ |                                        |  |  |  |

**Figure 20: Example Delivery Points Tab.**

#### **Remarks:**

- **Values for the fields "Process" and "Process Status" must be strictly used as defined in the dropdown lists provided.**
- Upload procedure is sensitive to "**spacing errors**"!
- For **Virtual CMUs**, no delivery point has to be defined (CMU\_CompanyName\_3 in the example).

## **4.2.2 Example 2: Aggregated CMU**

To configure an aggregated CMU, add in the EAN and Name columns of the Delivery Points tab, all the delivery points that belong to the CMU. Please use a ',' as separator and don't add spaces.

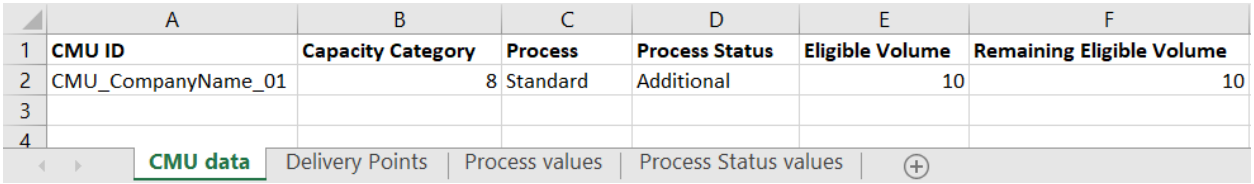

#### **Figure 21: Example CMU Data Tab for Aggregated CMU.**

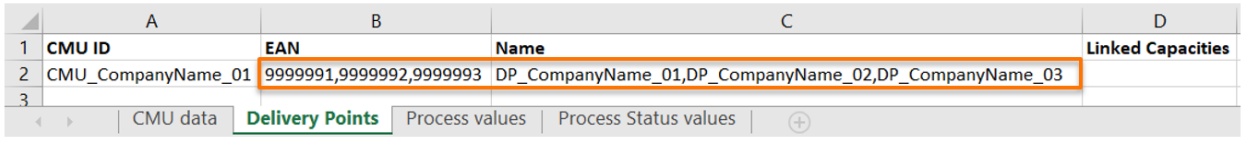

**Figure 22: Example Delivery Points Tab for Aggregated CMU.**

## **4.2.3 Example 3: Same Delivery Point for different CMUs**

The same EAN Code can be used for multiple CMUs, but **the name of the delivery point should be unique for each CMU**!

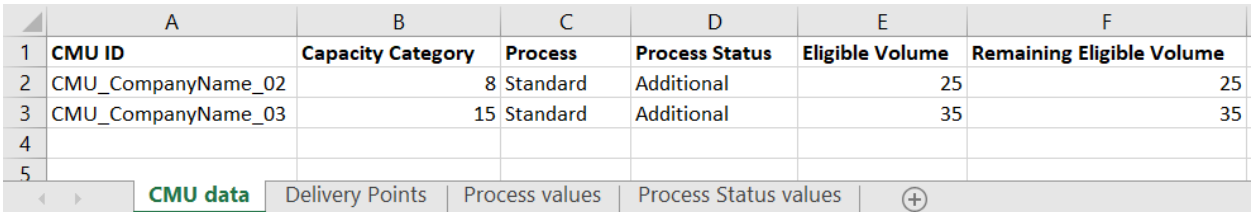

#### **Figure 23: Example CMU Data Tab for same delivery point for multiple CMUs.**

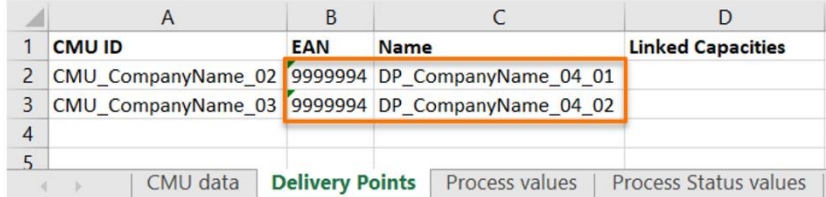

#### **Figure 24: Example Delivery Points Tab for same delivery point for multiple CMUs.**